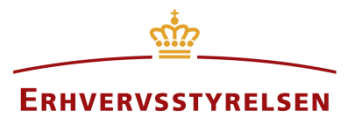

Vejledning

# **Kommuneplantillæg**

Denne vejledning viser, hvordan kommuneplantillæg indberettes i Plandata.dk

Udarbejdet af Erhvervsstyrelsen

Version: *2.0.1*

Dato: *02-03-2020*

# Indholdsfortegnelse

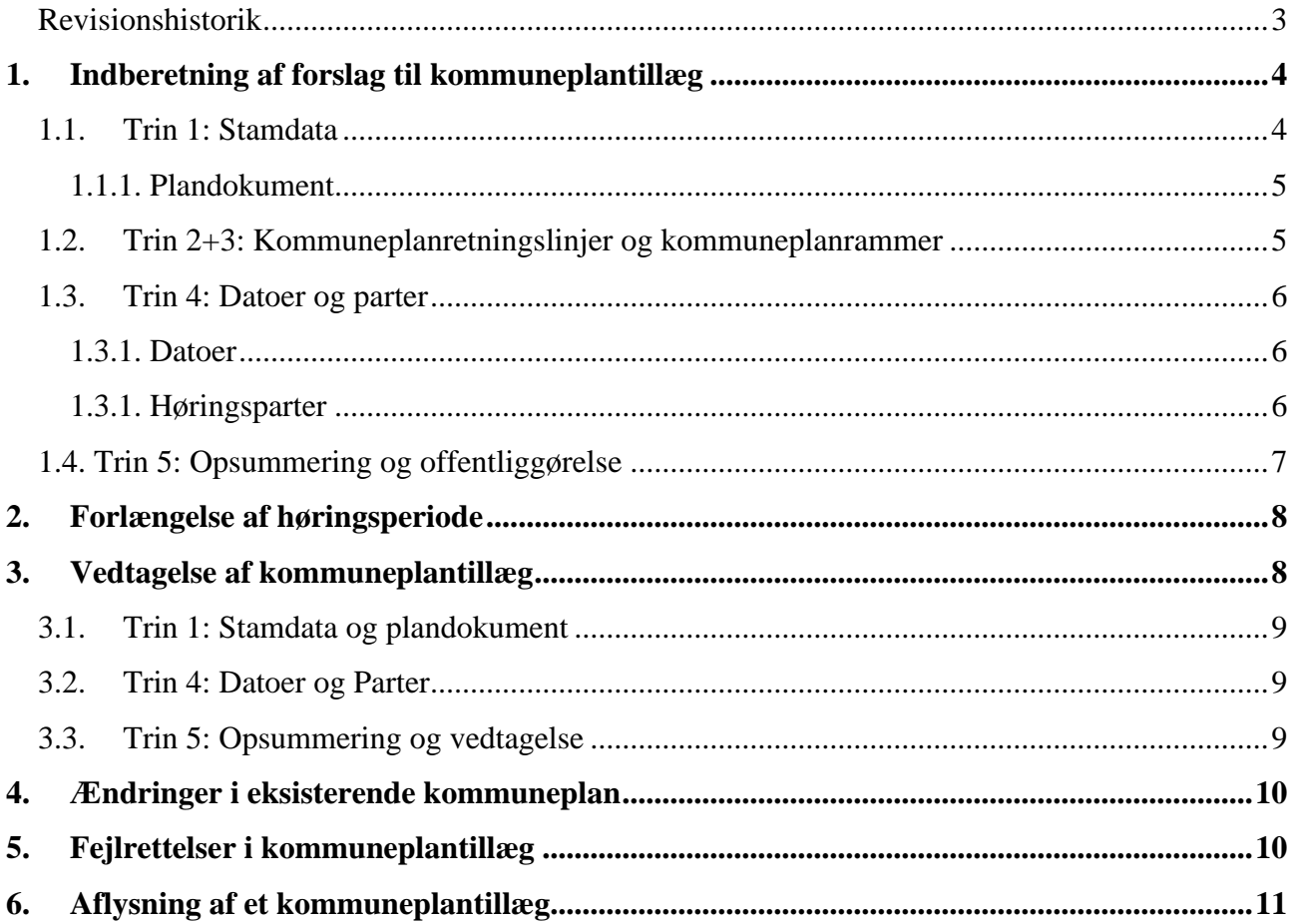

### <span id="page-2-0"></span>**Revisionshistorik**

Dokumentets versioner og forskellene på disse er opsummeret herunder.

Versionsnummereringen følger følgende regler:

- 1) Mindre rettelser af fejl og mangler, herunder stavefejl og mindre tilføjelser af forklarende tekst.
	- a) Rettelserne har ingen betydning for registreringsbehov og begrebsnavngivning.
	- b) Foretages løbende.
	- c) Kommunikeres via [www.planinfo.dk](http://www.planinfo.dk/)
	- d) Udgivelseskode 0.0.1
- 2) Større uddybende og præciserende tilføjelser og rettelser.
	- a) Ændringerne har ingen betydning for registreringsbehov og begrebsnavngivning.
	- b) Foretages efter behov.
	- c) Kommunikeres via [www.planinfo.dk](http://www.planinfo.dk/)
	- d) Udgivelseskode 0.1.0
- 3) Ændringer og / eller tilføjelser af registreringsbehov, begreber og navngivning. a) Rettelserne har betydning for registreringsbehov, begrebsnavngivning mm. Ændringerne berører derfor Plandata.dk's database-setup og Plandata.dk's snitflader.
	- b) Kommunikeres via [www.planinfo.dk](http://www.planinfo.dk/)
	- c) Udgivelseskode 1.0.0

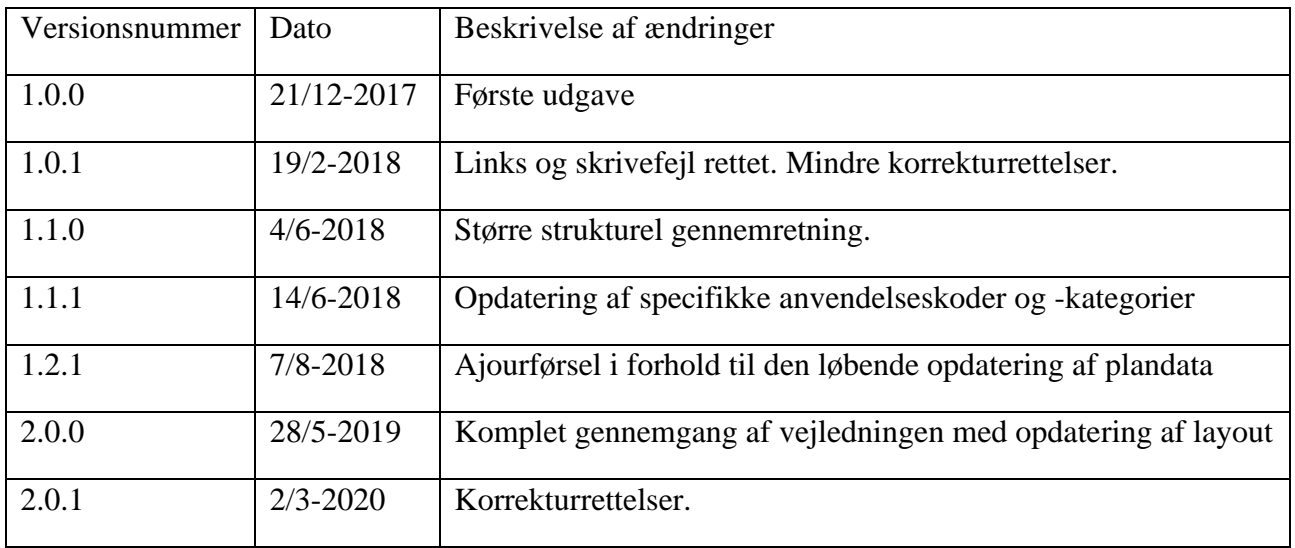

# <span id="page-3-0"></span>**1. Indberetning af forslag til kommuneplantillæg**

For at indberette et forslag til kommuneplantillæg, klikkes "Indberet plan" på forsiden af Plandata.dk, og plantypen "Kommuneplantillæg" vælges fra dropdown-menuen. Dette åbner for Plandata.dk's indberetningsflow.

Når et kommuneplantillæg oprettes, har det status "Kladde til forslag". Når kommuneplantillægget er i status "Kladde" er den ikke synlig for offentligheden, og det er muligt løbende at lukke og gemme registreringerne i Plandata.dk inden at alle obligatoriske felter er udfyldt, og inden der er uploadet en gyldig geometri. Obligatoriske felter er markeret med en rød stjerne \*. En kladde kan desuden slettes.

Læs mere om, hvad der gør, at en geometri er gyldig i Plandata.dk på [Erhvervsstyrelsens](https://planinfo.erhvervsstyrelsen.dk/gis-skabeloner) planinfo [hjemmeside.](https://planinfo.erhvervsstyrelsen.dk/gis-skabeloner)

Indberetningsflowet i Plandata.dk følger trin, som fremgår af venstremenuen, [Figur 1,](#page-3-2) **A**. Registreringerne i kladden gemmes, når der skiftes trin, som kan gøres enten ved at klikke i den førnævnte venstremenu eller ved at klikke "Næste", [Figur 1,](#page-3-2) **B**.

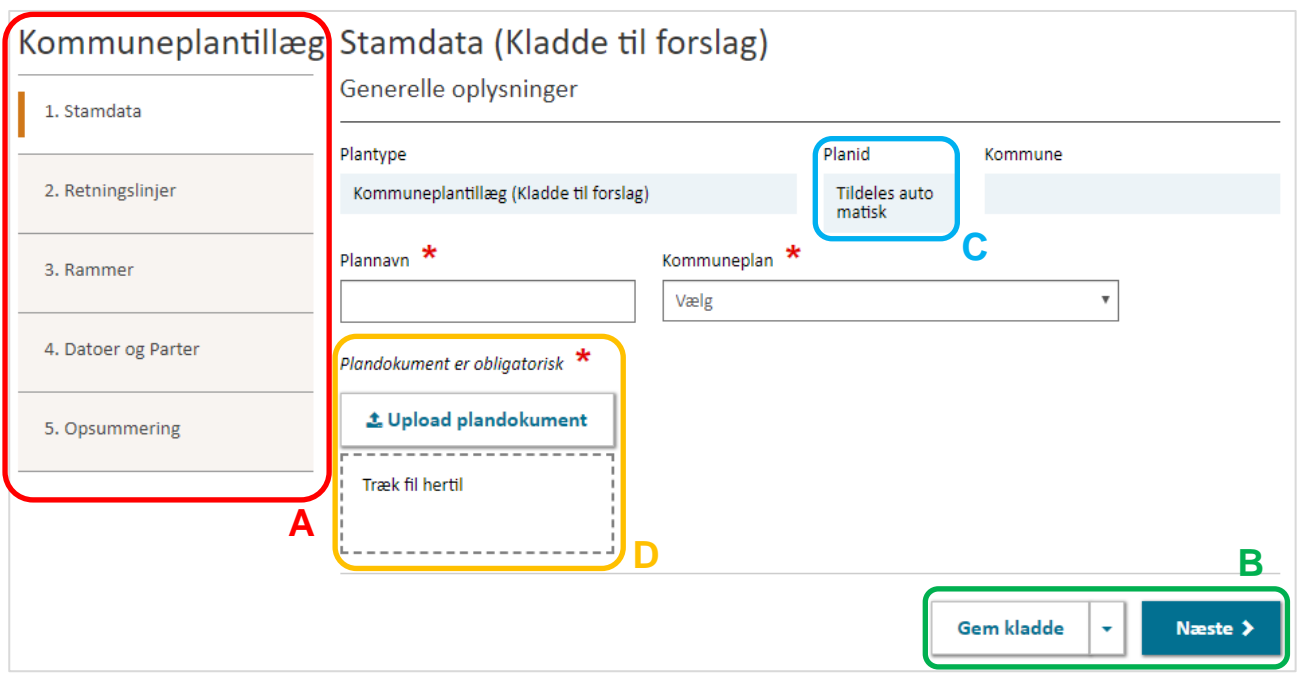

<span id="page-3-2"></span>FIGUR 1. OBLIGATORISKE FELTER ER I INDBERETNINGSFLOWET MARKERET MED EN RØD STJERNE \*. KLADDER KAN GEMMES INDEN ALLE OBLIGATORISKE FELTER ER UDFYLDT.

#### <span id="page-3-1"></span>**1.1. Trin 1: Stamdata**

Ved oprettelse af et kommuneplantillæg registreres generelle oplysninger kaldet stamdata. Første gang kladden gemmes, tildeles den automatisk et unikt planid, [Figur 1,](#page-3-2) **C**. Planid'et kan ikke ændres, og det vil følge kommuneplantillægget i hele dets livsforløb. Planid'et kan løbende bruges til at identificere det konkrete kommuneplantillæg.

Det er obligatorisk at tildele kommuneplantillægget et plannavn samt angive, hvilken kommuneplan det er knyttet til, hvis kommunen har flere indberettede kommuneplaner i Plandata.dk.

#### <span id="page-4-0"></span>**1.1.1. Plandokument**

Der skal uploades et plandokument i PDF-format. Dette kan enten gøres ved klikke "Upload plandokument", [Figur 1,](#page-3-2) **D**, hvorefter plandokumentet vælges gennem stifinderen. Det er også muligt at trække PDF-filen hen til feltet "Træk fil hertil", [Figur 1,](#page-3-2) **D**.

Så længe planen har status som "Kladde", kan en ny version af plandokumentet uploades ved at gentage uploadet.

### <span id="page-4-1"></span>**1.2. Trin 2+3: Kommuneplanretningslinjer og kommuneplanrammer**

Indeholder kommuneplantillægget kommuneplanretningslinjer og/eller kommuneplanrammer, registreres de henholdsvis i Trin 2 og Trin 3. Hvis kommuneplantillægget ikke indeholder kommuneplanretningslinjer eller -rammer, kan disse trin springes over.

Kommuneplanretningslinjer og -rammer kan registreres enten ved "Tilføj retningslinje/ramme" eller ved "Upload retningslinjer/rammer", [Figur 2,](#page-4-2) **A**. Upload af retningslinjer/rammer gør det muligt at uploade flere på én gang.

Se mere om indberetning af kommuneplanretningslinjer og -rammer i [vejledningen til indberetning](https://planinfo.erhvervsstyrelsen.dk/kommuneplan-vejledning-til-plandatadk)  [af kommuneplan.](https://planinfo.erhvervsstyrelsen.dk/kommuneplan-vejledning-til-plandatadk) Se derudover mere om upload i [vejledningen til upload/download.](https://planinfo.erhvervsstyrelsen.dk/vejledning-i-uploaddownload-plandatadk)

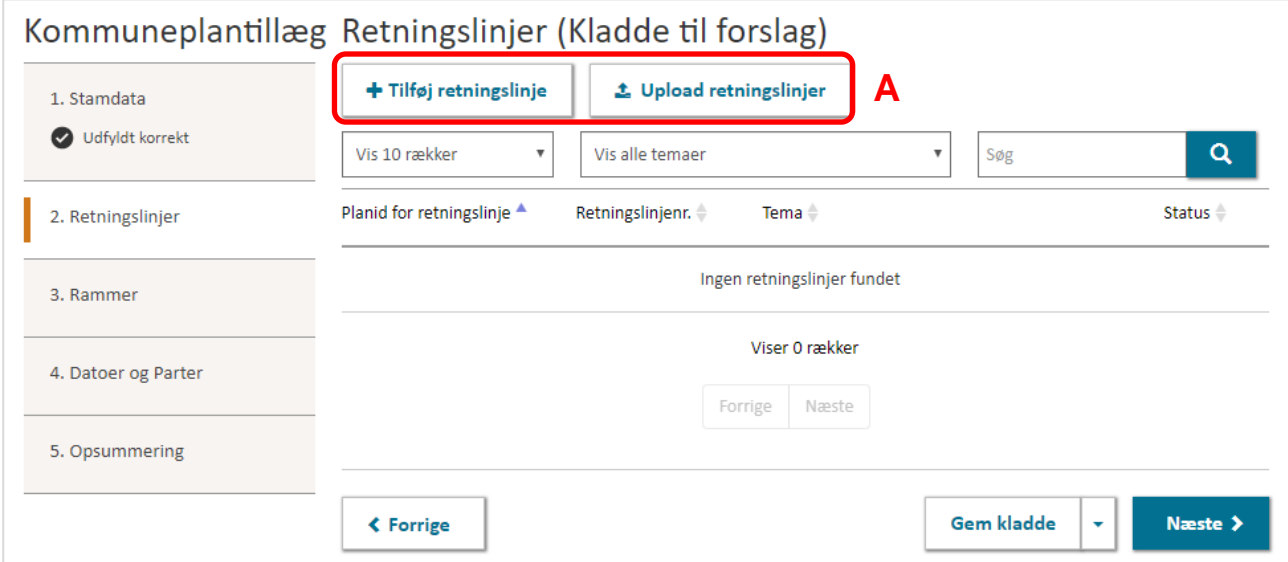

<span id="page-4-2"></span>FIGUR 2. I TRIN 2 OG TRIN 3 ER DET MULIGT AT REGISTRERE KOMMUNEPLANRETNINGSLINJER OG -RAMMER, NÅR KOMMUNEPLANTILLÆGGET INDEHOLDER DISSE.

### <span id="page-5-0"></span>**1.3. Trin 4: Datoer og parter**

#### <span id="page-5-1"></span>**1.3.1. Datoer**

Før kommuneplantillægget kan sendes i forslag, skal der angives forslagsdato samt start- og slutdato for høringsperioden. Når datoerne er registreret, vil feltet "Høringsperiode" angive høringsperioden i uger og dage, [Figur 3,](#page-5-3) **A**. Høringsperioden for kommuneplantillæg skal være mindst 4 uger. Se mere i planlovens kapitel 6.

#### <span id="page-5-2"></span>**1.3.1. Høringsparter**

Der er muligt at angive, hvilke parter, der skal modtage en e-mail, når forslag til kommuneplantillægget offentliggøres, [Figur 3,](#page-5-3) **B**. Landsdækkende (obligatoriske) høringsparter administreres af Erhvervsstyrelsen og kan ikke fravælges. Kommunen administrerer kommunale (valgfrie) høringsparter under "Administrer høringsparter", [Figur 3,](#page-5-3) **C**.

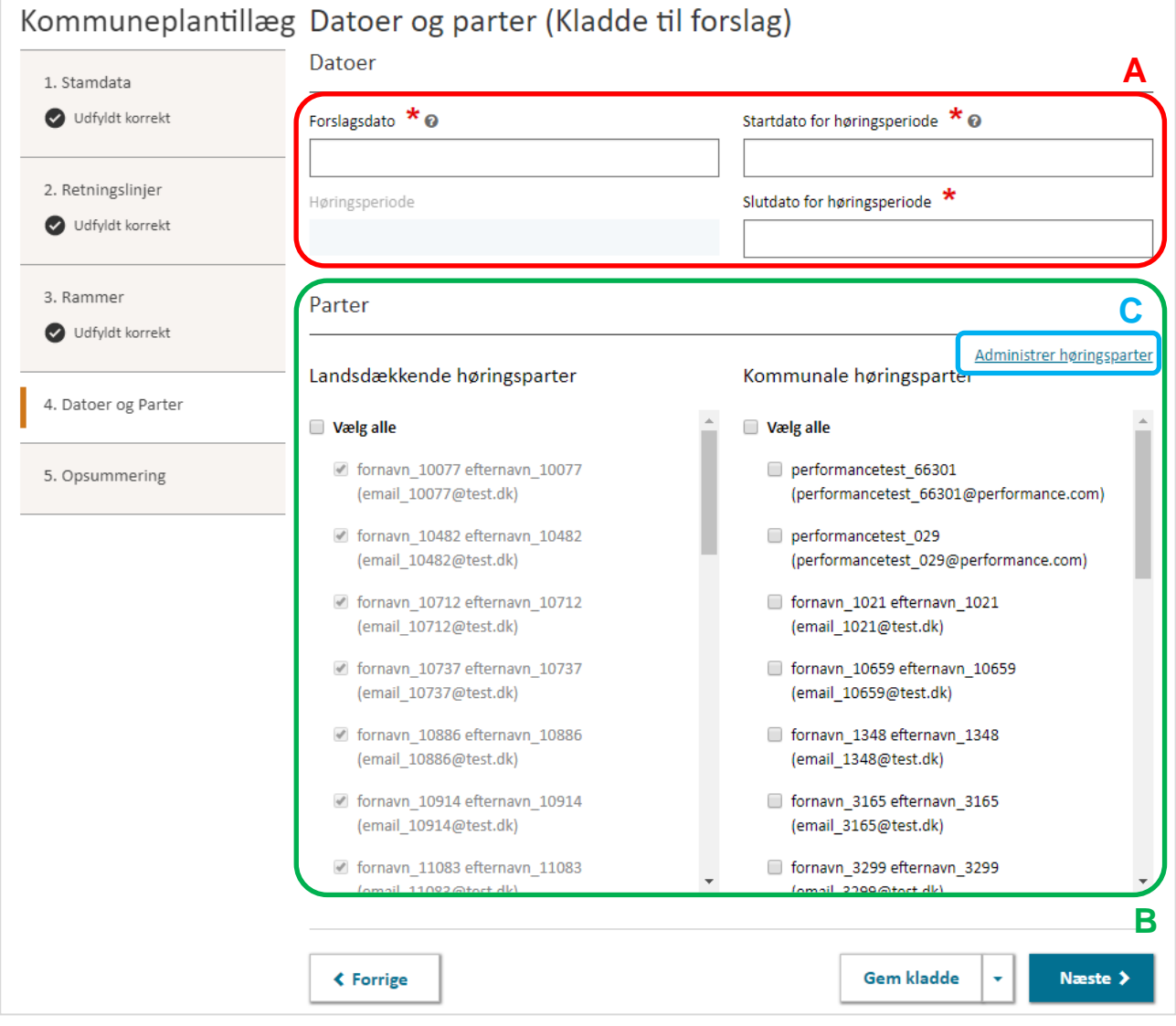

<span id="page-5-3"></span>FIGUR 3. FORSLAGSDATO SAMT START -OG SLUTDATO FOR HØRINGSPERIODEN SKAL ANGIVES.

### <span id="page-6-0"></span>**1.4. Trin 5: Opsummering og offentliggørelse**

Trin 5 viser en opsummering af de registrerede oplysninger i Trin 1-4. Er der en mangelfuld registrering i forhold til de obligatoriske felter, vises dette med et rødt kryds og markeres med "Mangler data" ud for det pågældende trin. Er alle obligatoriske felter udfyldt for et trin, markeres dette med "Udfyldt korrekt".

Kommuneplantillægget kan indberettes som forslag, når alle obligatoriske felter er udfyldt. Dette gøres ved at klikke "Indberet forslag" nederst på overblikssiden i Trin 5, [Figur 4,](#page-6-1) **A**.

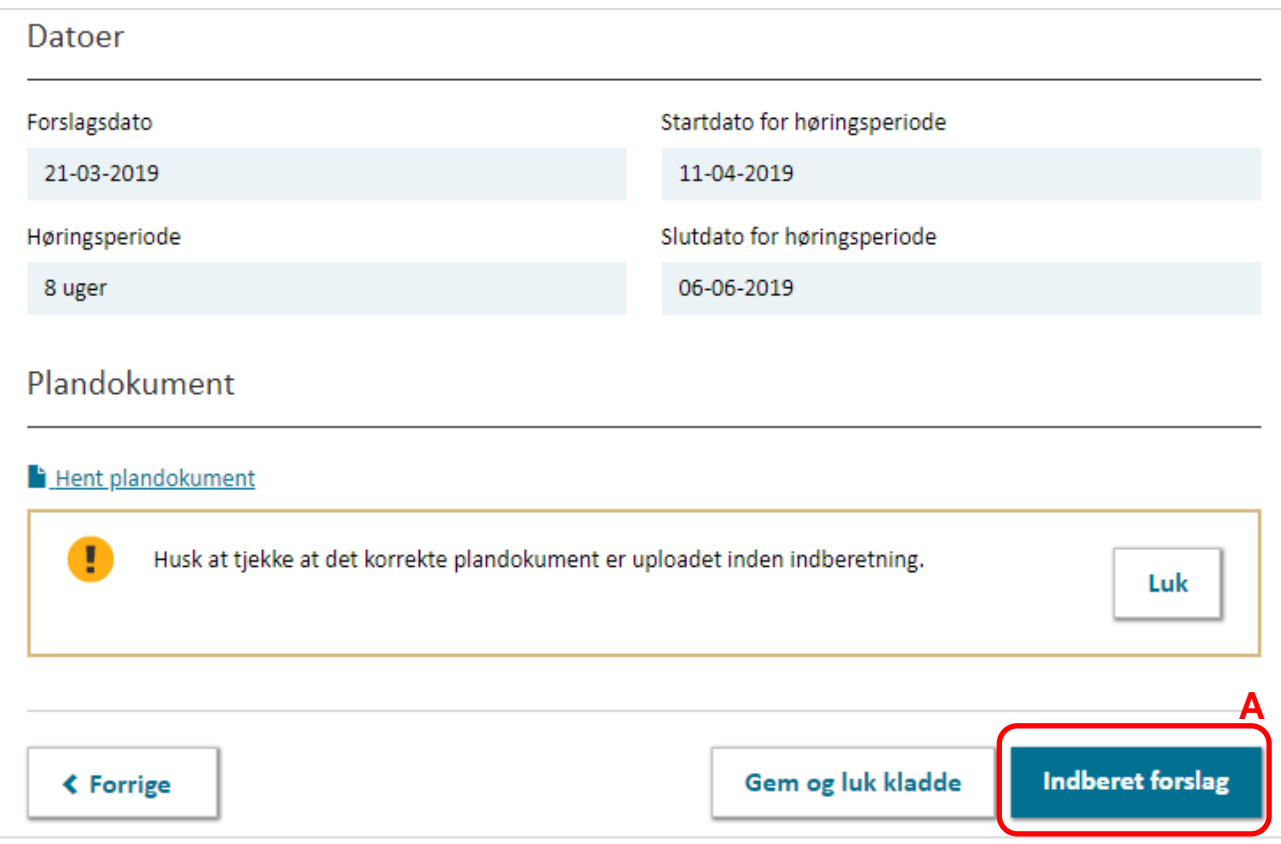

<span id="page-6-1"></span>FIGUR 4. I TRIN 5 ER DET MULIGT AT OFFENTLIGGØRE FORSLAGET VED AT KLIKKE "INDBERET FORSLAG"

Forslaget til kommuneplantillæg er nu offentliggjort og sendt i offentlig høring til landsdækkende (obligatoriske) og kommunale (valgfri) høringsparter. Derudover sendes en e-mail med en kvittering for indberetningen til den mailadresse, der er registreret til brugerens NemID.

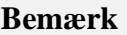

Offentliggørelsen sker på datoen for høringsstart og efter der er klikket "Indberet forslag". En kvittering for indberetningen sendes ligeledes på startdatoen for høringsperioden.

# <span id="page-7-0"></span>**2. Forlængelse af høringsperiode**

Indtil dagen, hvor høringsperioden udløber, er det muligt at forlænge høringsperioden. For at forlænge høringsperioden skal planen søges frem, og der klikkes "Vis plan". Vær her opmærksom på at søgningen er filtreret til at vise "Kommuneplantillæg" og "Forslag".

Fra overblikssiden klikkes på de tre prikker i øverste højre hjørne, [Figur 5,](#page-7-2) **A**, hvorefter der kan klikkes "Forlæng høringsperiode".

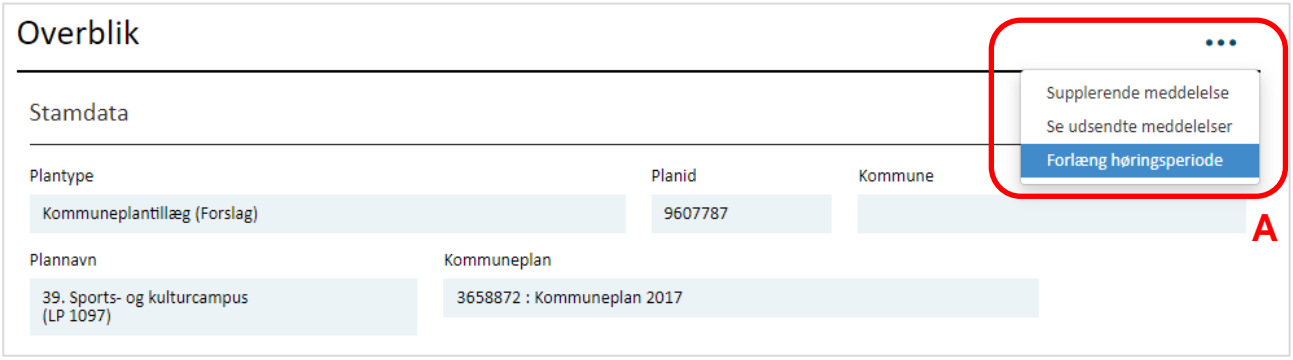

<span id="page-7-2"></span>FIGUR 5. DET ER MULIGT AT FORLÆNGE HØRINGSPERIODEN INDTIL DAGEN, HVOR HØRINGSPERIODEN SLUTTER.

Derefter åbnes der et nyt vindue, hvori slutdato for høringsperioden kan ændres. Ved forlængelse af høringsperioden skal der uploades et nyt plandokument. Derudover skal der angives en begrundelse for forlængelsen af høringsperioden i en supplerende meddelelse til de høringsparter, der blev informeret, da kommuneplantillægget kom i høring.

Til sidst klikkes der "Forlæng høringsperiode". Planen er nu blevet sendt i forlænget høring, og en meddelelse om statusændring sendes til landsdækkende (obligatoriske) og kommunale (valgfri) høringsparter.

### <span id="page-7-1"></span>**3. Vedtagelse af kommuneplantillæg**

Imens kommuneplantillægget er i høring, eller når høringsperioden er slut, er det muligt at oprette en "Kladde til vedtagelse", hvori eventuelle rettelser til kommuneplantillægget kan påbegyndes inden den offentliggøres som "Vedtaget".

For at oprette en "Kladde til vedtagelse" skal kommuneplantillægget søges frem på forsiden af Plandata.dk og åbnes ved at klikke "Vis plan". Bemærk at planen ligger under "Forslag" og ikke under "Kladder". Nederst på overblikssiden for det valgte forslag til kommuneplantillæg, er det muligt at klikke "Kladde til vedtagelse".

I kladde til vedtagelse er det, ligesom med kladde til forslag, muligt løbende at registrere de oplysninger som tilgår eller rettes i kommuneplantillægget frem mod vedtagelsen i kommunalbestyrelsen. Alle registrerede oplysninger fra forslaget, vil være overført til kladde til vedtagelse. Herefter kan alle 5 trin i venstremenuen gennemgås på samme måde som da "Kladde til forslag" blev oprettet.

#### **Bemærk**

Vær opmærksom på at en "kladde til vedtagelse" ikke kan ses af offentligheden, og at kommuneplantillægget fortsat vil ligge som status forslag indtil det endeligt vedtages.

I det følgende gennemgås de nye oplysninger, der skal registreres for at kunne vedtage kommuneplantillægget. Alle de registrerede oplysninger kan ændres under hensyntagen til planlovens kapitel 6 krav om, at større ændringer mellem forslag og vedtagelse kan udløse behov for fornyet høring. I tilfælde, hvor kommunalbestyrelsen tager beslutning om behov for fornyet offentlig høring, skal der indberettes et nyt forslag og det bortfaldne forslag kan aflyses.

### <span id="page-8-0"></span>**3.1. Trin 1: Stamdata og plandokument**

I Trin 1 skal det vedtagne plandokument uploades. Det er muligt at hente det tidligere uploadede plandokumentet til forslaget.

### <span id="page-8-1"></span>**3.2. Trin 4: Datoer og Parter**

Inden offentliggørelse af det vedtagne kommuneplantillæg, skal vedtagelsesdato og ikrafttrædelsesdato angives i Trin 4. "Vedtagelsesdato" er den dato, hvor kommunalbestyrelsen har vedtaget kommuneplantillægget. Vedtagelsesdatoen skal være før dags dato og efter høringsperiodens udløb.

"Ikrafttrædelsesdato" er den dato, hvor kommuneplantillægget offentliggøres og således er juridisk gældende. Hvis Ikrafttrædelsesdato ikke angives, sættes den af systemet til dags dato. Ikrafttrædelsesdatoen kan tidligst være dags dato.

Det skal angives, hvilke høringsparter, der skal orienteres om kommuneplantillæggets vedtagelse. Som udgangspunkt er de høringsparter, som blev orienteret, da kommuneplantillægget blev sendt i forslag tilvalgt i listen over høringsparter.

### <span id="page-8-2"></span>**3.3. Trin 5: Opsummering og vedtagelse**

Kommuneplantillægget kan indberettes som vedtaget, når alle obligatoriske felter er blevet udfyldt og høringsperioden er udløbet. Klik "Indberet vedtaget plan" for at offentliggøre kommuneplantillægget som vedtaget.

De markerede høringsparter får tilsendt en e-mail om kommuneplantillæggets offentliggørelse. Derudover sendes en e-mail med en kvittering for indberetningen til mailadressen, der er registreret under brugerens NemID.

#### **Bemærk**

Offentliggørelsen sker på datoen for ikrafttrædelse og efter der er klikket "Indberet vedtaget plan". En kvittering for indberetningen sendes ligeledes på ikrafttrædelsesdatoen.

## <span id="page-9-0"></span>**4. Ændringer i eksisterende kommuneplan**

Såfremt det vedtagne kommuneplantillæg laver ændringer i kommuneplanrammer og/eller kommuneplanretningslinjer og disse ønskes integreret i den gældende kommuneplan, kan dette foretages efter vedtagelsen af kommuneplantillægget. Se mere i planlovens kapitel 6.

Se, hvordan en specifik kommuneplanramme ændres i [vejledningen til indberetning af en](https://planinfo.erhvervsstyrelsen.dk/kommuneplan-vejledning-til-plandatadk)  [kommuneplan.](https://planinfo.erhvervsstyrelsen.dk/kommuneplan-vejledning-til-plandatadk)

### <span id="page-9-1"></span>**5. Fejlrettelser i kommuneplantillæg**

Hvis det viser sig, at de registrerede oplysninger om kommuneplantillægget ikke er korrekte i forhold til det retlige plandokument, er det til enhver tid muligt at fejlrette disse registreringer i Plandata.dk, når kommuneplantillægget er i status vedtaget i Plandata.dk

Muligheden for at foretage fejlrettelser i registreringen af kommuneplantillægget tilgås fra overblikssiden for kommuneplantillægget. Nederst på overblikssiden klikkes "Fejlret", [Figur 6,](#page-9-2) **A**. Ved klik på "Fortsæt" åbner Plandata.dk's indberetningsflow som da kommuneplantillægget blev indberettet, [Figur 6,](#page-9-2) **B**.

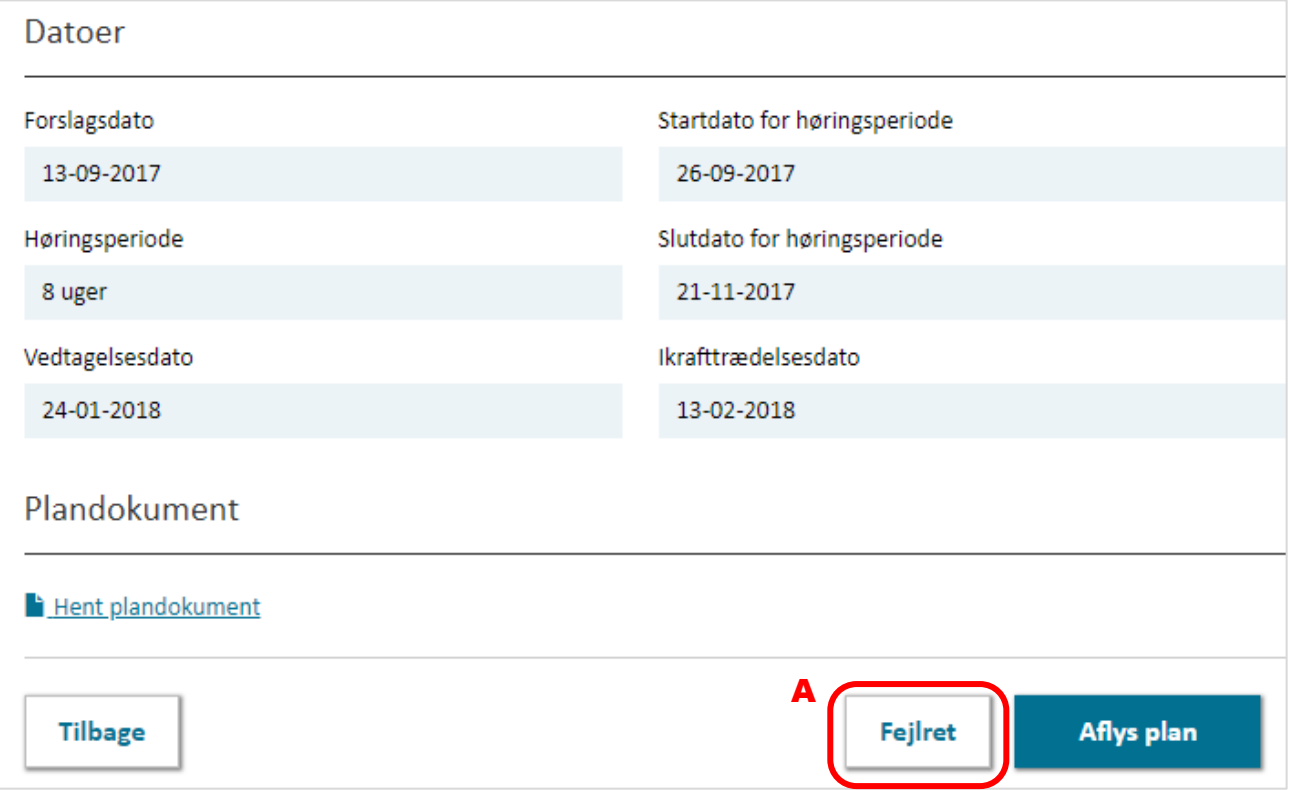

<span id="page-9-2"></span>FIGUR 6. DET ER MULIGT AT FEJLRETTE I REGISTRERINGERNE I PLANDATA.DK, NÅR KOMMUNEPLANTILLÆGGET ER I STATUS VEDTAGET.

#### **Bemærk**

Se mere om fejlrettelse af planer i [vejledningen til planers tilvejebringelse og ophævelse i](https://planinfo.erhvervsstyrelsen.dk/vejledning-planers-tilvejebringelse-og-ophaevelse-i-plandatadk)  [Plandata.dk](https://planinfo.erhvervsstyrelsen.dk/vejledning-planers-tilvejebringelse-og-ophaevelse-i-plandatadk)

### <span id="page-10-0"></span>**6. Aflysning af et kommuneplantillæg**

Et kommuneplantillæg kan aflyses enten fra status forslag, hvis det besluttes at forslaget skal bortfalde eller fra status vedtaget.

For at aflyse et kommuneplantillæg, fremsøges kommuneplantillægget fra forsiden af Plandata.dk, hvorefter det tilgås ved at klikke "Vis plan". Vær her opmærksom på at fremsøge enten i status "forslag" eller "vedtaget". Fra overblikssiden for kommuneplantillægget er det muligt at klikke "Aflys plan", [Figur 7,](#page-10-1) **A**. Herefter åbner en dialogboks, hvor en aflysningsdato skal angives før det er muligt at klikke "Aflys".

Kommuneplantillægget er nu offentliggjort som en aflyst plan. De markerede høringsparter får tilsendt en e-mail om kommuneplantillæggets statusskift på aflysningsdatoen og brugeren, der har aflyst, får tilsendt en kvittering.

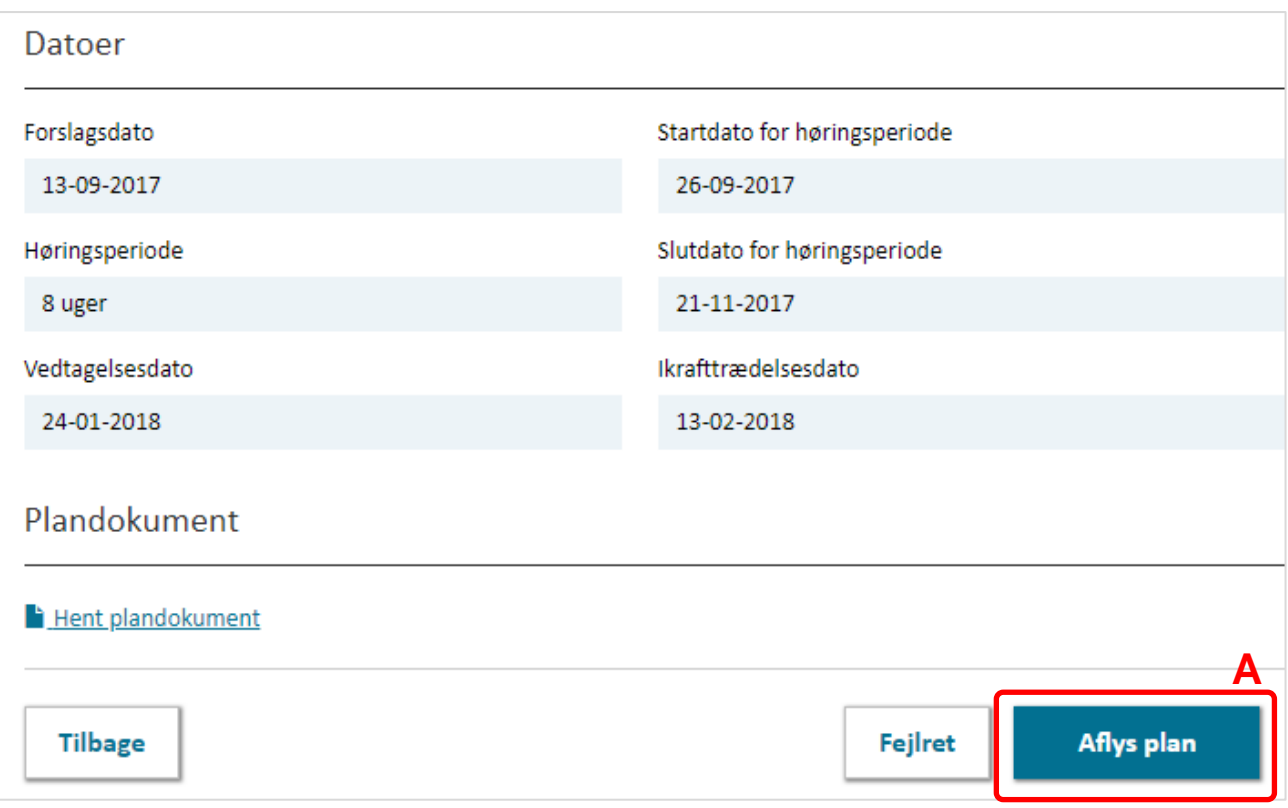

<span id="page-10-1"></span>FIGUR 7. AFLYSNING AF KOMMUNEPLANTILLÆG SKER FRA OVERBLIKSSIDEN OVER KOMMUNEPLANTILLÆGGET.